## Aufgaben einem Nutzer zuordnen

Bitte wählen Sie:

 $\sum_{\text{Nutzer}}$ 

## **Hallo!**

Wir erklären dir: So ordnest du eine Aufgabe einem Nutzer-Profil zu.

mn TAS

Melde dich mit deinen Zugangs-Daten an.

Dein Start-Bild-Schirm erscheint.

Klicke unten auf die Kategorie "Aufgaben".

Jetzt bist du auf der Seite Aufgaben-Verwaltung.

Klicke auf die Kategorie "Global"

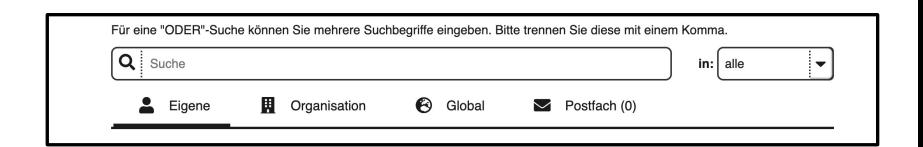

Ξ

Aufgaben

狂

Listenelemente

Suche die Aufgabe, die du zu einem Nutzer-Profil zuordnen möchtest.

Klicke auf das Symbol "Aufgabe kopieren".

Die Aufgabe öffnet sich.

Du kannst die Aufgabe jetzt anpassen. Du kannst Schritte ändern. Du kannst Schritte ergänzen.

Bevor du speicherst: Wähle bei "Gespeichert in" Eigene aus.

Jetzt ist die Aufgabe für dich privat gespeichert.

Gespeichert in:

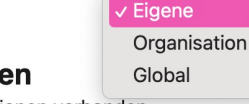

**Zusatzinfomationen** 

Keine zusätzlichen Informationen vorhanden

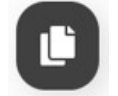

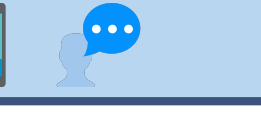

## **www.mitas-app.de**

## Aufgaben einem Nutzer zuordnen – weitere Schritte

Klicke zum Speichern auf den grünen Haken.

Gehe zurück zur Startseite. Klicke dazu auf das Haus-Symbol.

m

Wähle die Kategorie "Nutzer" aus.

Bitte wählen Sie:  $\blacktriangle$ 狂 ᄅ Nutzer Aufgaben Listenelemente

Suche nach dem Nutzer-Profil, dem Du eine neue Aufgabe zuordnen möchtest.

IAS

Klicke bei diesem Nutzer auf das Zahnrad-Symbol. So kannst du Einstellungen änder

Klicke auf das Plus-Zeichen.

Jetzt siehst du die Aufgaben, die du im Bereich "eigene" gespeichert hast.

Wähle eine der Aufgaben aus.

Jetzt werden die Informationen zu der Aufgabe gezeigt.

Klicke zum Speichern auf den grünen Haken.

Du siehst nun die zugeordneten Aufgaben.

Mit dem Wechsel-Symbol kannst du die zugeordneten Aufgaben tauschen.

Mit dem Plus-Zeichen kannst du noch eine Aufgabe hinzufügen.

**Wir hoffen, die Anleitung hat dir geholfen.** 

**Viel Spaß und Erfolg mit der miTAS-App!**

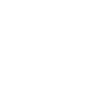

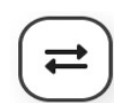

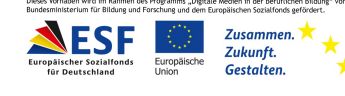

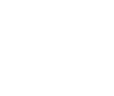

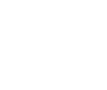